## 臺南市政府公務人力發展中心 「106 年個人訓練需求自我評估調查表」操作步驟說明

一、開啟網頁瀏覽器,於網址列輸入臺南市政府公務人力發展中心網址: http://csditn.tainan.gov.tw

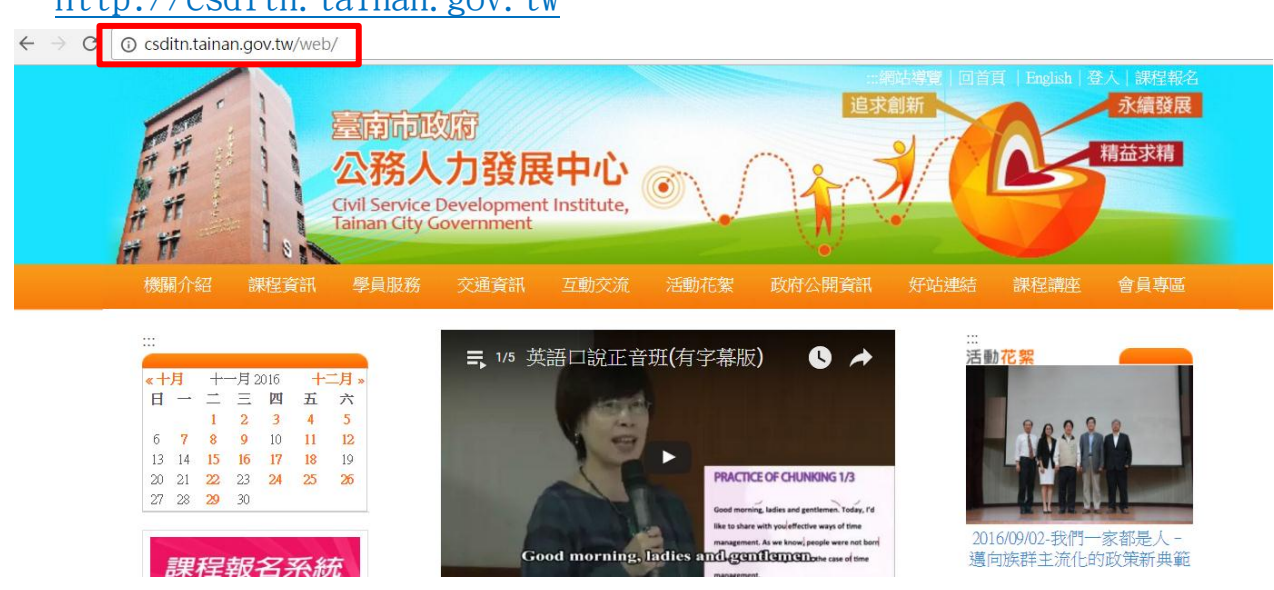

二、點選網頁左側「課程報名系統」連結按鈕,前往臺南市政府公務人力發展 課程報名系統頁面。

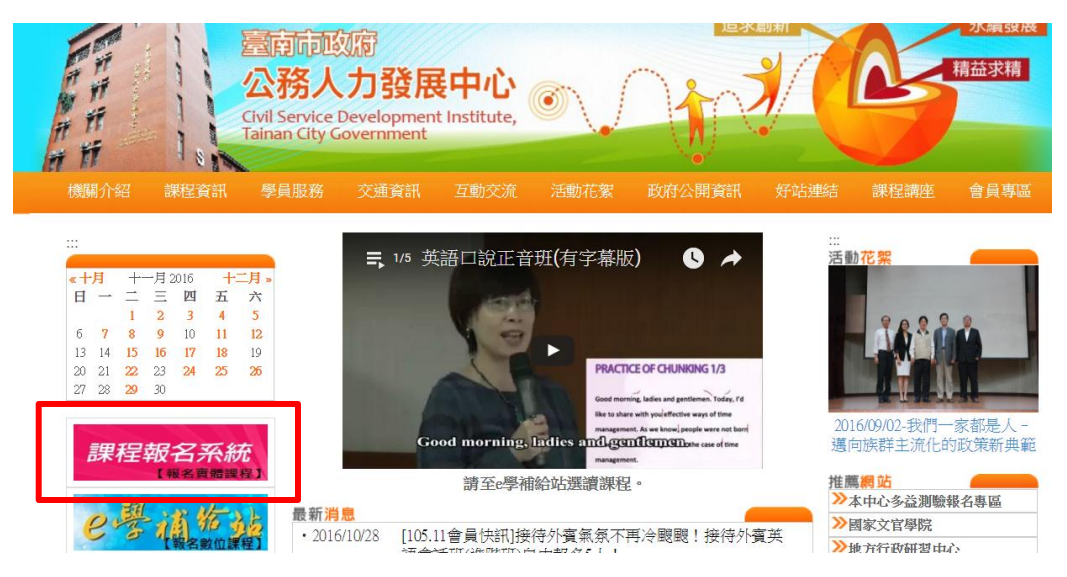

三、開啟課程報名系統網頁後,請選擇「會員專區」-「會員登入」

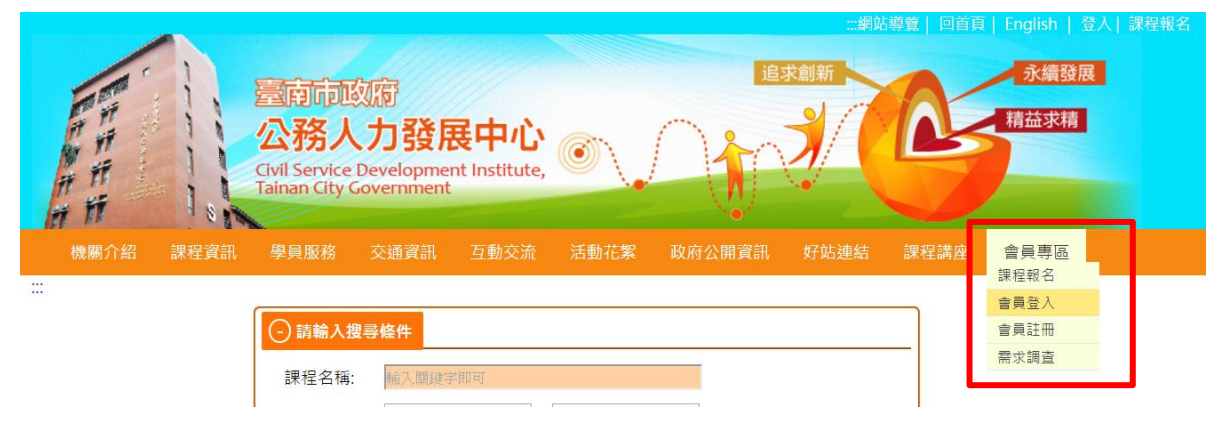

四、會員登入後,點選「會員專區」-「需求調查」-「106 年個人訓練需求自 我評估調查表」

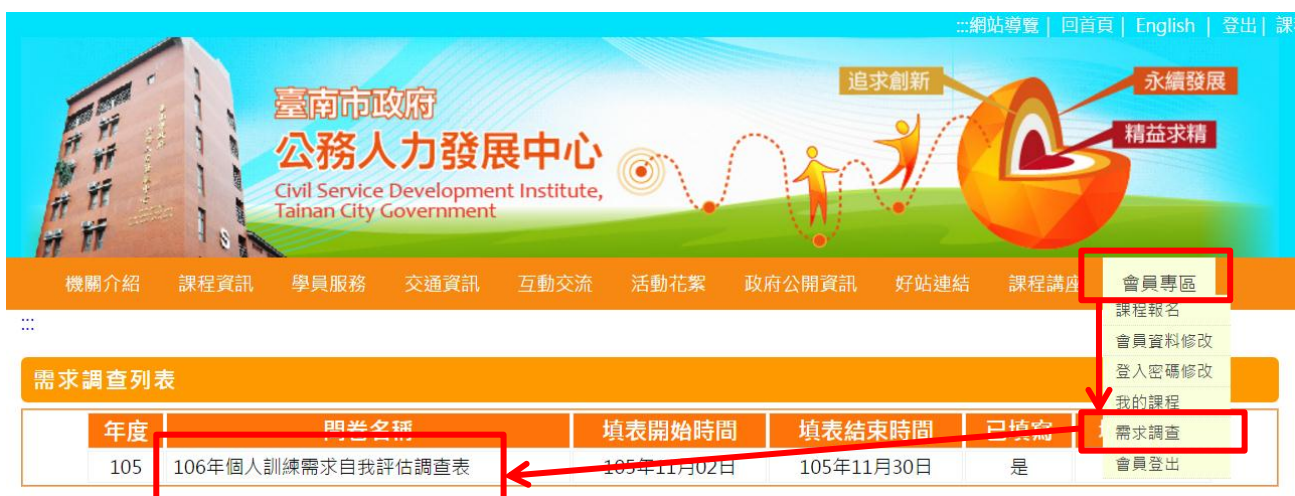

五、顯示個人基本資料頁面,如需修改基本資料,請直接修正

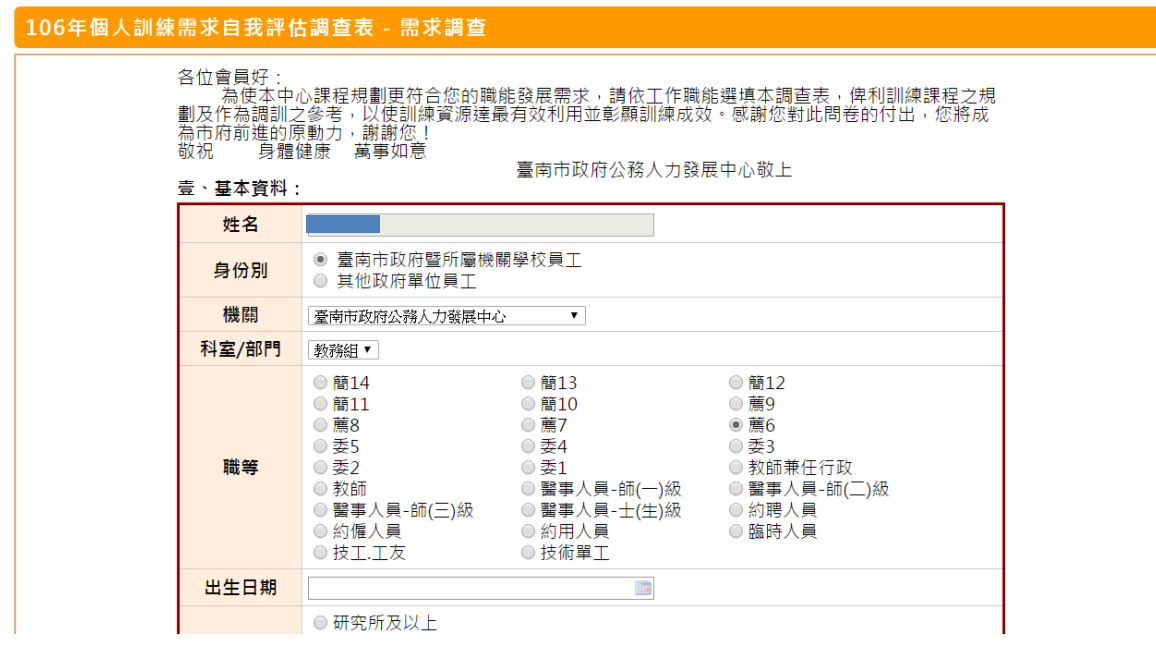

六、問卷完成後點選「送出」

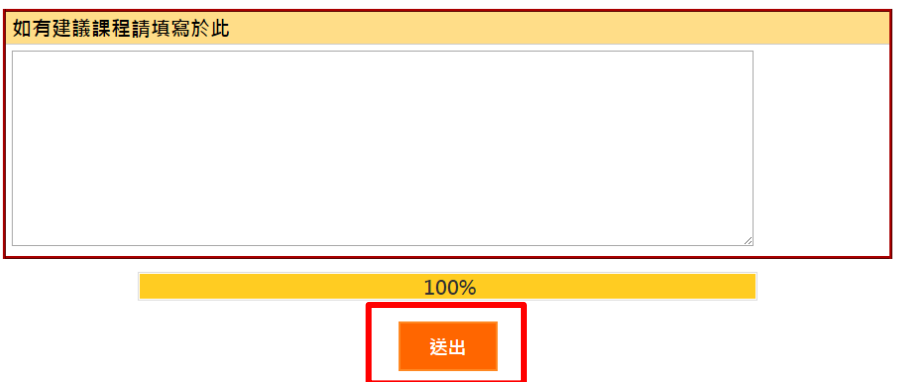